# User Guide

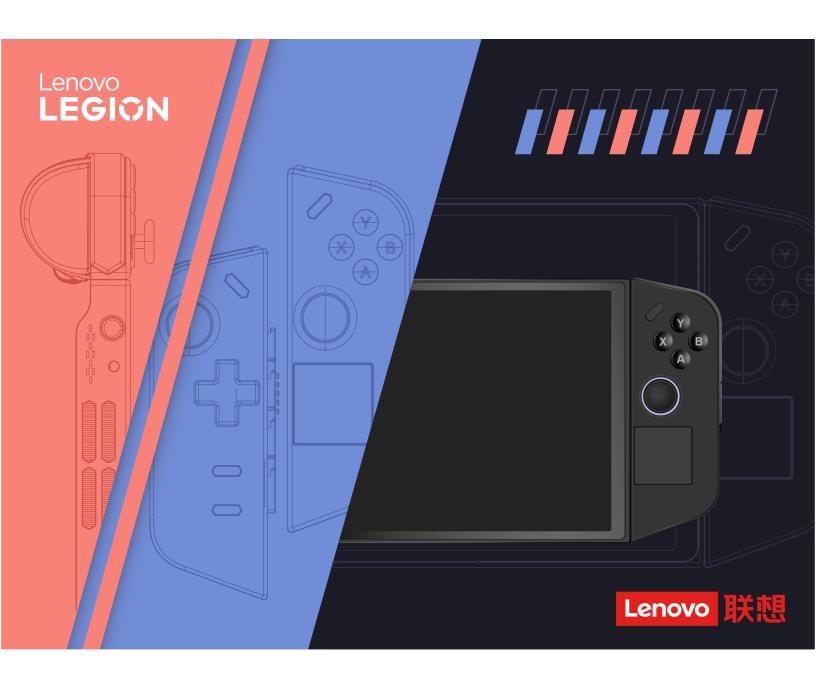

Legion Go

#### Read this first

Before using this documentation and the product it supports, ensure that you read and understand the following:

- Generic Safety and Compliance Notices
- Safety and Warranty Guide
- Setup Guide

### First Edition (September 2023)

### © Copyright Lenovo 2023.

LIMITED AND RESTRICTED RIGHTS NOTICE: If data or software is delivered pursuant to a General Services Administration "GSA" contract, use, reproduction, or disclosure is subject to restrictions set forth in Contract No. GS-35F-05925.

# **Contents**

| About this guide iii                           | The Legion Space app                                                  |
|------------------------------------------------|-----------------------------------------------------------------------|
|                                                | Thermal mode                                                          |
| Chapter 1. Meet your Legion Go 1               | Full Speed Fan                                                        |
| What is Legion Go                              | Adjustable refresh rate                                               |
| Front view                                     | Controller vibration                                                  |
| Controls seen from the front view 2            | Preset shortcuts                                                      |
| Controller state light                         | Touch gestures                                                        |
| Antennas                                       | One-finger touch gestures                                             |
| Ambient light sensor                           | Two-finger touch gestures                                             |
| Touchpad                                       | Three- and four-finger touch gestures 2                               |
| Screen                                         | Rechargeable battery pack                                             |
| Microphones                                    | Rapid charge mode                                                     |
| Back view                                      | Recover full battery capacity                                         |
| Controls seen from the back view 4             | Power settings                                                        |
| Air vents (intake)                             | OS power mode                                                         |
| Mouse wheel                                    | The default power plan                                                |
| Kickstand                                      | The deladit perior plant                                              |
| Top view                                       | Chapter 4. Firmware setup utility 25                                  |
| Controls seen from the top view 6              | Use Windows advanced startup to open the                              |
| Volume buttons 6                               | firmware setup utility                                                |
| Speakers                                       | Open the firmware setup utility from the Novo                         |
| Multi-purpose USB Type-C connector 6           | Button Menu                                                           |
| microSD card slot                              | Set passwords in UEFI/BIOS setup utility 25                           |
| Air vents (outlet)                             | Password types                                                        |
| Combo audio jack                               | Set administrator password                                            |
| Power button                                   | Change or remove administrator password 26                            |
| Power light                                    | Set user password                                                     |
| Bottom view                                    | Enable power-on password 27                                           |
| Multi-purpose USB Type-C connector 8           | Set password for the secondary storage                                |
| FPS mode switch                                | device                                                                |
| Mouse sensor                                   | Change or remove hard disk password 28                                |
| Specifications for the tablet                  | Chapter 5. Help and support 29                                        |
| Statement on USB transfer rate                 | Frequently asked questions                                            |
| Avoid constant body contact with specific hot  | Why does my screen brightness change                                  |
| sections                                       | constantly?                                                           |
| Operating environment                          | Why does my controller turn off                                       |
| Specifications for the controllers             | automatically?                                                        |
|                                                | What should I do if the controller                                    |
| Chapter 2. Start your Legion Go to             | malfunctions?                                                         |
| play video games 13                            | Can I just detach one controller from the tablet to play video games? |
| Controller connection type                     | to play video games?                                                  |
| Play video games on the tablet of Legion Go 13 | bag?                                                                  |
| Gamepad mode                                   | How to replace the controller guides? 30                              |
| FPS mode                                       | Self-help resources                                                   |
| Ohandan O. Oat tha bast seed to                | What is a CRU                                                         |
| Chapter 3. Get the best gaming                 | CRUs for your product model                                           |
| experience on your Legion Go 17                | Call Lenovo                                                           |
|                                                | 2 20010                                                               |

© Copyright Lenovo 2023

| Before you contact Lenovo      | 32 | Appendix A. Notices and |
|--------------------------------|----|-------------------------|
| Lenovo Customer Support Center | 32 | trademarks              |
| Purchase additional services   | 33 |                         |

## **About this guide**

• This guide applies to the Lenovo product model(s) listed below. Illustrations in this guide may look slightly different from your product model.

Table 1. Product model name and machine type

| Model name      | Machine type (MT) |
|-----------------|-------------------|
| Legion Go 8APU1 | 83E1              |

- For further compliance information, refer to the *Generic Safety and Compliance Notices* at <a href="https://pcsupport.lenovo.com/docs/generic\_notices">https://pcsupport.lenovo.com/docs/generic\_notices</a>.
- This guide may contain information about accessories, features, and software that are not available on all models.
- This guide contains instructions that are based on the Windows® operating system. These instructions are not applicable if you install and use other operating systems.
- Microsoft® makes periodic feature changes to the Windows operating system through Windows Update. As a result, the operating system instructions in this guide may become outdated. Refer to Microsoft resources for the latest information.
- The content of the guide is subject to change without notice. To obtain the latest version, go to <a href="https://pcsupport.lenovo.com">https://pcsupport.lenovo.com</a>.
- When you open <a href="https://pcsupport.lenovo.com">https://support.lenovo.com</a>, change the country or region from the top bar.

© Copyright Lenovo 2023 iii

# Chapter 1. Meet your Legion Go

# What is Legion Go

Legion Go is a console developed by Lenovo, which can be used for entertainment, work, or study. In this guide, Legion Go (hereinafter referred to as the "console") refers to the combination of the tablet and two controllers.

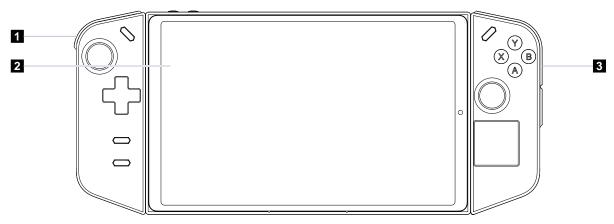

Figure 1. Simple Diagram of Legion Go

Table 2. Components of Legion Go

| No. | Description                               |
|-----|-------------------------------------------|
| 1   | Left controller (Legion Go Controller L)  |
| 2   | Tablet                                    |
| 3   | Right controller (Legion Go Controller R) |

© Copyright Lenovo 2023

### **Front view** 10 4 15

Figure 2. Front view of Legion Go

Table 3. Components seen from the front view

| No. | Description            |
|-----|------------------------|
| 1   | Legion L               |
| 2   | LB                     |
| 3   | Left joystick/LS       |
| 4   | Controller state light |
| 5   | D-pad                  |
| 6   | Menu                   |
| 7   | View                   |
| 8   | Antennas               |
| 9   | Legion R               |
| 10  | ABXY                   |
| 11  | RB/M1                  |
| 12  | Right joystick/RS      |
| 13  | M2                     |
| 14  | Ambient light sensor   |
| 15  | Touchpad               |
| 16  | Screen                 |
| 17  | Microphones            |

### Controls seen from the front view

The Legion L, LB, left joystick/LS, D-pad, View, Menu, Legion R, RB/M1, ABXY, right joystick/RS, and M2 controls are visible at the front of the console and perform different functions in different games. You can find their function descriptions in the controls guide of a specific Legion Go game.

The left joystick and the right joystick are used to interact with games, apps, and the console interface. You can use a joystick to move an object on the screen in any direction. When you press down on a joystick, it can also function as a clickable button and it is then named LS/RS.

The D-pad is a directional pad that allows you to indicate four directions—up, down, left, and right.

The button labelled 11 in the figure is named RB in Gamepad mode and called M1 in FPS (First-Person Shooting Game) mode.

## Controller state light

When the controller is connected to the tablet using a wired connection or is connecting to the tablet using a wireless connection, the controller state light turns amber to indicate the power state.

Table 4. Controller state light status and battery charge level

| Light status                | Battery charge level |
|-----------------------------|----------------------|
| Blinking fast               | 10%–12%              |
| Blinking fast for 5 seconds | 13%–30%              |
| Blinking slow for 5 seconds | 31%–89%              |
| Solid on for 5 seconds      | 90%-100%             |

#### Antennas

The antennas transmit and receive radio waves to allow data to be transferred between your tablet and a Wi-Fi network device or a Bluetooth device.

Note: The antennas are hidden inside the tablet.

## Ambient light sensor

The ambient light sensor detects and measures the intensity of light in the user's environment. The data collected by this sensor can be used to enable adaptive brightness for the screen backlight.

## **Touchpad**

The touchpad is the console's built-in pointing device, which provides the basic functionality of an external mouse. Slide your finger on the touchpad to move the pointer on the screen and tap or double-tap to select or execute a screen item.

#### Screen

The screen of the built-in display is the area where text, graphics, and videos are displayed.

Touch-enabled screens allow you to intuitively interact with your tablet by touching buttons, icons, and menu commands displayed on the screen. Touch-enabled screens also support multi-finger gestures.

## **Microphones**

The microphones are the tablet's built-in sound input devices. They capture your voice and ambient sound and convert them into digital form. Microphones are essential components when you use your tablet for video conferencing or voice recording.

## Back view

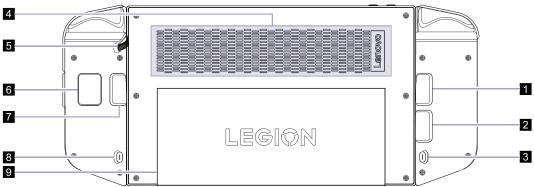

Figure 3. Back view of Legion Go

Table 5. Components seen from the back view

| No. | Description                             |
|-----|-----------------------------------------|
| 1   | Y1                                      |
| 2   | Y2                                      |
| 3   | Release button for the left controller  |
| 4   | Air vents (intake)                      |
| 5   | Mouse wheel                             |
| 6   | M3                                      |
| 7   | Y3                                      |
| 8   | Release button for the right controller |
| 9   | Kickstand                               |

### Controls seen from the back view

The Y1, Y2, Y3, and M3 controls are visible at the back of the console and perform different functions in different games. You can find their function descriptions in the controls guide of a specific Legion Go game.

#### **Release buttons**

The release button at the back of each controller is used to detach the controller from the tablet.

For instructions on detaching the controllers, see "Detach the controllers from the tablet" on page 14.

## Air vents (intake)

The air vents allow air to be sucked into the tablet to cool the internal components.

**Important:** When the tablet is operating, do not place it flat on a bed, sofa, carpet, or other flexible surfaces. Otherwise, the air vents will be blocked, and the tablet may overheat, reducing performance or causing the tablet to be unresponsive or even shut down.

### Mouse wheel

The mouse wheel is used to scroll through web pages or to zoom in and out when browsing maps.

## **Kickstand**

The kickstand can rotate up to 120 degrees to prop the console up, which provides a hands-free solution.

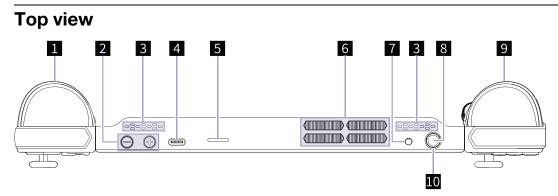

Figure 4. Top view of Legion Go

Table 6. Components seen from the top view

| No. | Description                        |
|-----|------------------------------------|
| 1   | LT                                 |
| 2   | Volume buttons                     |
| 3   | Speakers                           |
| 4   | Multi-purpose USB Type-C connector |
| 5   | microSD card slot                  |
| 6   | Air vents (outlet)                 |
| 7   | Combo audio jack                   |
| 8   | Power button                       |
| 9   | RT                                 |
| 10  | Power light                        |

## Controls seen from the top view

The controls that can be seen from the top view, including the LT and RT, perform different functions in different games. You can find their function descriptions in the controls guide of a specific Legion Go game.

#### Volume buttons

The volume buttons are the tablet's built-in volume controls. Press  $\bigcirc$  to turn the volume down and press  $\bigcirc$  to turn it up.

## **Speakers**

The speakers are the tablet's built-in sound output devices.

## **Multi-purpose USB Type-C connector**

This USB Type-C® connector is the console's power input connector. Use the included power adapter and this connector to supply power to the console.

When this connector is not used by the included power adapter, it can also be used to connect:

 Storage or peripheral devices that follow the USB specification for data transfer and device interconnection · Display devices

Note: When you connect the tablet to display devices, you need to use appropriate cables and adapters (if needed) according to the connection capabilities of the display device.

Thunderbolt<sup>™</sup>-enabled docks or devices

### microSD card slot

The microSD card slot is used to insert a microSD, microSDHC, or microSDXC memory card to transfer data between the memory card and your console.

### Air vents (outlet)

The air vents allow hot air to be discharged out of the tablet.

**Important:** When the tablet is operating, do not place it on a bed, sofa, carpet, or other flexible surfaces. Otherwise, the air vents will be blocked and the tablet may overheat, reducing performance or causing the tablet to be unresponsive or even shut down.

## Combo audio jack

The combo audio jack is used to connect single-plug headsets, headphones, or external speakers.

### **Power button**

Press the power button to turn on your console.

Note: By default, on a Windows product, pressing the power button when the product is turned on will put it into sleep mode.

## **Power light**

The power light indicates the tablet's current power state when it is not connected to the ac power adapter: powered off, in sleep mode, or in hibernation mode.

Table 7. Power light status and description

| Light status            | Power state                        | Battery charge level |
|-------------------------|------------------------------------|----------------------|
| White (Blinking slowly) | In sleep mode                      | 91%–100%             |
| Amber (Blinking slowly) | In sleep mode                      | 1%–90%               |
| Off                     | Powered off or in hibernation mode | /                    |

The color of the power light can indicate the tablet's active thermal mode when it is powered on.

Table 8. Power light color and the tablet's active thermal mode

| Light color | Thermal mode     |
|-------------|------------------|
| White       | Balance mode     |
| Blue        | Quiet mode       |
| Red         | Performance mode |
| Purple      | Custom mode      |

### **Bottom view**

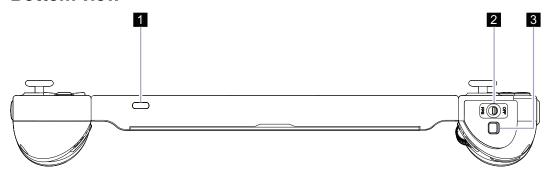

Figure 5. Bottom view of Legion Go

Table 9. Components seen from the bottom view

| No. | Description                        |
|-----|------------------------------------|
| 1   | Multi-purpose USB Type-C connector |
| 2   | FPS mode switch                    |
| 3   | Mouse sensor                       |

### **Multi-purpose USB Type-C connector**

This USB Type-C® connector is the console's power input connector. Use the included power adapter and this connector to supply power to the console.

When this connector is not used by the included power adapter, it can also be used to connect:

- Storage or peripheral devices that follow the USB specification for data transfer and device interconnection
- Display devices

**Note:** When you connect the tablet to display devices, you need to use appropriate cables and adapters (if needed) according to the connection capabilities of the display device.

Thunderbolt<sup>™</sup>-enabled docks or devices

#### **FPS** mode switch

The switch is used to turn FPS mode on or off. When it is toggled to the "FPS" position, FPS mode is enabled, which enhances your experience in playing First-Person Shooting games.

### Mouse sensor

The mouse sensor translates your hand movements into the cursor movements on your screen.

# **Specifications for the tablet**

### **Dimensions**

| Length    | 209.48 mm |
|-----------|-----------|
| Width     | 130.4 mm  |
| Thickness | 19.9 mm   |

### Display

| Туре                    | LCD              |
|-------------------------|------------------|
| Screen size (diagonal)  | 8.8 inches       |
| Resolution              | 2560 × 1600      |
| Supported refresh rates | 60 Hz     144 Hz |
| Brightness              | 500 nits         |

### **Connectors and slots**

| Combo audio jack    | <ul> <li>Diameter: 3.5 mm</li> <li>Supported plug: <ul> <li>3-pole, TRS</li> <li>4-pole, TRRS (CTIA and OMTP)</li> </ul> </li> </ul>                                                                                                    |
|---------------------|----------------------------------------------------------------------------------------------------|
| microSD card reader | Quantity: 1     Interface: UHS-II                                                                                                    |
| USB Type-C          | <ul> <li>Quantity: 2</li> <li>Maximum power output: 5 V, 1 A</li> <li>Supported signaling protocols: <ul> <li>USB 2.0 480 Mbps</li> <li>SuperSpeed+ USB 10 Gbps</li> <li>DisplayPort 1.4</li> <li>Thunderbolt 3 40 Gbps</li> <li>USB4 40 Gbps</li> </ul> </li> </ul> |

### ac power adapter

| Input                  | 100 V ac-240 V ac, 50 Hz-60 Hz |  |
|------------------------|--------------------------------|--|
| Output voltage         | 20 V                           |  |
| Maximum output current | 3.25 A                         |  |
| Maximum output power   | 65 W                           |  |

#### Rechargeable battery pack

| Capacity        | 49.2 Wh         |
|-----------------|-----------------|
| Cell type       | Lithium-polymer |
| Number of cells | 2               |

Note: The battery capacity is the typical or average capacity as measured in a specific test environment. Capacities measured in other environments may differ but are no lower than the rated capacity (see product label).

#### Memory

| Туре         | LPDDR5X |
|--------------|---------|
| Installation | Onboard |

#### Mass storage device

| Туре            | Solid-state drive (SSD) |
|-----------------|-------------------------|
| Slot type       | M.2 (2242)              |
| Number of slots | 1                       |
| Interface       | PCIe Gen4               |

#### **Networking**

| Wi-Fi <sup>®</sup> | Wi-Fi 6E or Wi-Fi 6 |
|--------------------|---------------------|
| Bluetooth®         | Bluetooth 5.3       |

**Note:** Support of Bluetooth 5.3 may require a future operating system update.

#### Statement on USB transfer rate

Depending on many factors such as the processing capability of the host and peripheral devices, file attributes, and other factors related to system configuration and operating environments, the actual transfer rate using the various USB connectors on this device will vary and will be slower than the data rate listed below for each corresponding device.

Table 10. USB device and the corresponding data rate

| USB device    | Data rate (Gbit/s) |
|---------------|--------------------|
| USB 3.2 Gen 1 | 5                  |
| USB 3.2 Gen 2 | 10                 |
| USB4          | 40                 |

## Avoid constant body contact with specific hot sections

#### **CAUTION:**

When the console is operating, it should be placed on a hard and flat surface with its back area not in contact with user's bare skin. Under normal operating conditions, the temperature of the back surface will remain within an acceptable range as defined in IEC 62368-1, but such temperatures can still be high enough to cause discomfort or harm to the user if directly touched for over 10 seconds at a time. As such, it is recommended that users avoid prolonged direct contact with the back of the tablet.

## **Operating environment**

#### Maximum altitude (without pressurization)

3048 m (10 000 ft)

#### **Temperature**

- At altitudes up to 2438 m (8000 ft)
  - Operating: 5°C to 35°C (41°F to 95°F)
  - Storage: 5°C to 43°C (41°F to 109°F)
- At altitudes above 2438 m (8000 ft)
  - Maximum temperature when operating under the unpressurized condition: 31.3°C (88°F)

Note: When you charge the battery, its temperature should be no lower than 10°C (50°F).

#### **Relative humidity**

- Operating: 8% to 95% at wet-bulb temperature 23°C (73°F)
- Storage: 5% to 95% at wet-bulb temperature 27°C (81°F)

## **Specifications for the controllers**

#### **Dimensions**

| Width     | 44.5 mm  |
|-----------|----------|
| Depth     | 130.4 mm |
| Thickness | 40.22 mm |

#### Main control chip

| Туре               | MCU+ Bluetooth    |
|--------------------|-------------------|
| Output power       | 8 dB              |
| Maximum code rate  | 2 Mb/s            |
| Sensitivity        | -93 dB            |
| Transmission range | 10 m, 360 degrees |

### Rechargeable battery pack

| Cell type   | Lithium-polymer |
|-------------|-----------------|
| Capacity    | 1000 mAh        |
| Charge rate | 1 C             |

Note: The battery capacity is the typical or average capacity as measured in a specific test environment. Capacities measured in other environments may differ but are no lower than the rated capacity (see product label).

## Chapter 2. Start your Legion Go to play video games

### **Controller connection type**

When the controller is attached to the tablet, it connects to the tablet via Pogo pins, which is called a wired connection. If you detach it from the tablet, it connects to the tablet via Bluetooth, which is called a wireless connection.

### Play video games on the tablet of Legion Go

Legion Go is a fully-featured console, which can satisfy different usage requirements. You can use the whole console to play games on a train, in a coffee shop, or even outdoors. You can also enjoy a lighter gaming experience after detaching the controllers and placing the tablet on a flat surface.

### Gamepad mode

In Gamepad mode, you can play video games by either holding the whole console with both hands, or holding only the controllers. In this mode, the mode switch on the right controller is in the "OFF" position.

### Play video games using a wired connection

After pressing the power button, the tablet and the two controllers turn on at the same time. The two controllers are connected to the tablet automatically and the solid green light of the controller state light indicates a successful connection.

You can hold the whole console to play video games almost anywhere.

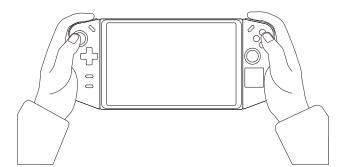

Figure 6. Play video games using a wired connection

#### Toggle between X-input mode and D-input mode

When the controllers are connected to the tablet, they are in X-input mode by default. Press and hold Legion L + RB for one second to toggle between X-input mode and D-input mode.

Table 11. Controller state light status and mode switch

| Mode switch                       | Light status |
|-----------------------------------|--------------|
| From X-input mode to D-input mode | Blinks once  |
| From D-input mode to X-input mode | Blinks twice |

© Copyright Lenovo 2023

### Play video games using a wireless connection

If you prefer not to hold the console with both hands, you can detach the controllers from the tablet, rotate the kickstand out to an appropriate position, and put the tablet on a flat surface.

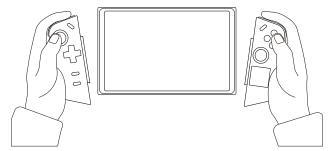

Figure 7. Play video games using a wireless connection

To connect the controllers to the tablet, turn the tablet on first by pressing the power button.

To turn on the left/right controller, press and hold the Legion L/R button for 3 seconds. After the controllers are turned on, they are connected to the tablet automatically via Bluetooth. The solid green light of the controller state light indicates a successful connection.

#### Toggle between X-input mode, D-input mode, and Dual D-input mode

When the controllers are connected to the tablet, they are in X-input mode by default. Press and hold Legion L + RB for one second to toggle between X-input mode, D-input mode, and Dual D-input mode.

Table 12. Controller state light status and mode switch

| Mode switch                            | Light status       |
|----------------------------------------|--------------------|
| From X-input mode to D-input mode      | Blinks once        |
| From D-input mode to Dual D-input mode | Blinks twice       |
| From Dual D-input mode to X-input mode | Blinks three times |

#### Detach the controllers from the tablet

It is easier to detach the controllers when you are facing the console's screen.

Step 1. Press and hold the release button of the left controller.

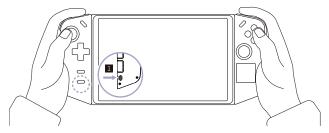

Step 2. Slide the left controller from top to bottom.

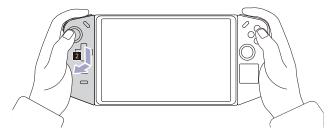

Step 3. Repeat Step 1 and Step 2 for the right controller.

### **FPS** mode

FPS mode is designed specifically for First-Person Shooting games.

After detaching the controllers from the tablet, you can enable FPS mode by sliding the mode switch on the right controller to the "FPS" position. The M1 button is only available in this mode.

You can select among the predefined key mapping profiles or customize the controls to your preference in the **Controller** section of the Legion Space app.

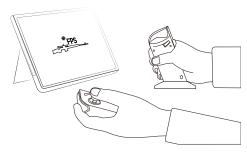

Figure 8. Play video games in FPS mode

**Note:** You can place the right controller on the included dock so you can hold the controller firmly while playing.

#### Use the hollow to place the cap of the right joystick

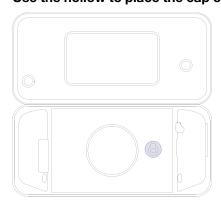

Figure 9. Location of the hollow

When the console is in FPS mode, you may feel uncomfortable grasping the right controller because the right joystick is protruding. You can remove the cap of the right joystick and place it in the hollow of the bag.

## Chapter 3. Get the best gaming experience on your Legion Go

## The Legion Space app

Legion Space is an app developed specifically for Legion Go, which helps you manage game resources, control hardware settings, and check the operational status of the device.

To access the app, type Legion Space in the Windows search box. You can also find the app from the taskbar.

In this app, you can:

- Manage local games or recently played cloud games.
- Adjust performance settings by switching between different thermal modes, power modes, or fan speeds.
- Set the display brightness, resolution, or refresh rate.
- Configure the key mapping profile for the controllers.

**Note:** Periodic updates to the Legion Space app may be available through online updates. Features may be added or modified after updates are installed.

### Thermal mode

Several thermal modes are preset in the console. The maximum attainable performance, power consumption, and speed limit for the heat sink fan vary in different thermal modes.

You can switch between thermal modes in the pre-installed app Legion Space, or by pressing the button combination of Legion L + Y.

The following table lists the available thermal modes on your console and the recommended conditions for each mode.

Table 13. Thermal modes and their recommended usage conditions

| Thermal mode            | Recommended conditions                                                                                                    |  |
|-------------------------|----------------------------------------------------------------------------------------------------|--|
| 20 W (Performance mode) | <ul> <li>Your console is plugged into an electrical outlet.</li> <li>You want the best performance.</li> <li>You don't care if the fan makes a little noise.</li> </ul> |  |
| 15 W (Balance mode)     | <ul> <li>Your console is operating on battery power.</li> <li>You plan to frequently switch between different tasks over a period of time.</li> </ul>                   |  |
| 8 W (Quiet mode)        | <ul><li>You want to save battery power.</li><li>You want the console to be as quiet as possible.</li></ul>                                                              |  |
| 5–30 W (Custom mode)    | You want to customize the Thermal Design Power based on your usage scenario.                                                                                            |  |

**Note:** In the Legion Space app, you can drag the scroll button to select a value within the range of 5–30 W. When you switch the console to Custom mode, the Thermal Design Power is adjusted to the selected value.

© Copyright Lenovo 2023

## **Full Speed Fan**

The system fan can help the CPU dissipate the heat so that it can work for a long time without malfunctioning. To dissipate the heat more quickly, Full Speed Fan mode is preset in the Legion Space app.

Generally, the system fan provides sufficient cooling when you use Legion Go for work and study. When you begin to play a demanding game, you may want the console to cool down rapidly. In this case, you can enable Full Speed Fan mode in the **Performance** section of the Legion Space app.

**Note:** The faster the fan spins, the more heat can be dissipated. However, a faster fan speed also leads to excessive power consumption and shortens its life cycle.

### Adjustable refresh rate

Your eyes might not notice it but the content displayed on the screen refreshes constantly. The display refresh rate refers to the number of times per second the screen content refreshes itself and is measured in hertz (Hz).

A refresh rate of 60 Hz is adequate for most situations and is energy efficient. However, when viewing videos or playing video games, a higher refresh rate usually provides a smoother viewing experience.

The display of Legion Go supports dual refresh rates. You can manually switch the display to work at either a higher or lower refresh rate. The settings can be found in **Settings** → **System** → **Display**. You can also switch the refresh rate in the **Display** section of the Legion Space app.

### **Controller vibration**

When you are playing games, the built-in motor of the controller vibrates to simulate some gaming effects such as impacts and strikes.

Four vibration levels are preset in the controllers – off, low, medium, and strong. The motor is set to the medium level by default, and you can switch the motor to other levels by pressing the button combination of Legion L and D-pad Up/Down key.

When you toggle between different levels, the controller vibrates for two seconds to indicate that the switch is successful.

### **Preset shortcuts**

The shortcuts preset on Legion Go provide quick access to frequently used settings, tasks, and apps.

Table 14. Shortcuts on Legion Go

| Key control                            | Function                           |
|----------------------------------------|------------------------------------|
| Press and hold Legion L for 3 seconds. | Turns on/off the left controller.  |
| Press and hold Legion R for 3 seconds. | Turns on/off the right controller. |
| Press Legion L.                        | Starts the Legion Space app.       |
| Press Legion R.                        | Opens or closes the sidebar.       |
| Press Legion L + Y.                    | Switches between thermal modes.    |
| Press Legion L + X.                    | Opens the Windows snipping tool.   |

Table 14. Shortcuts on Legion Go (continued)

| Key control                                      | Function                                                              |
|--------------------------------------------------|-----------------------------------------------------------------------|
| Press Legion L + A.                              | Simulates the function of Ctrl + Alt + Del to start Windows Security. |
| Press Legion L + B.                              | Opens the virtual keyboard.                                           |
| Press Legion R + Y3.*                            | Opens the Legion Space snipping tool.                                 |
| Press Legion L + LB.*                            | Opens the list of preset shortcuts.                                   |
| Press and hold LT + LS for 7 seconds.            | Calibrates the left controller.                                       |
| Press and hold RT + RS for 7 seconds.            | Calibrates the right controller.                                      |
| Press and hold Legion L + LB + LS for 3 seconds. | Resets the left controller to factory settings.                       |
| Press and hold Legion R + RB + RS for 3 seconds. | Resets the right controller to factory settings.                      |
| Press and hold the mouse wheel for 5 seconds.    | Disables/Enables the mouse wheel.                                     |

#### Notes:

- \* The shortcuts may be available after the update of the Legion Space app.
- When the controllers are calibrated, press Legion L to exit the calibration state for the left controller. Press Legion R to exit the calibration state for the right controller.

### **Touch gestures**

For a touch-enabled tablet, you can touch the screen with your fingers to interact with the tablet. The following sections introduce frequently used touch gestures.

#### Notes:

- Some gestures might not be available when you are using certain apps.
- Do not use gloved fingers or incompatible digital pens on the screen. Otherwise, the touch screen might not be sensitive or even does not respond.
- The touch screen is delicate. Do not apply pressure on the screen or touch the screen with anything hard or sharp. Otherwise, the touch panel might malfunction or get damaged.

## One-finger touch gestures

Table 15. One-finger touch gestures and the corresponding actions

| Action                        | Gesture               |
|-------------------------------|-----------------------|
| Open a shortcut menu.         | Press and hold.       |
| See widgets.                  | Swipe from the left.  |
| Open the notification center. | Swipe from the right. |

# **Two-finger touch gestures**

Table 16. Two-finger touch gestures and the corresponding actions

| Action    | Gesture                   |
|-----------|---------------------------|
| Zoom out. | Move two fingers towards. |
|           |                           |
|           | Spread two fingers apart. |
| Zoom in.  |                           |

## Three- and four-finger touch gestures

Table 17. Three- and four-finger touch gestures and the corresponding actions

| Action                 | Gesture                                        |
|------------------------|------------------------------------------------|
| Show all open windows. | Swipe with three fingers up.                   |
| Show the desktop.      | Swipe with three fingers down.                 |
| Switch apps.           | Swipe with three fingers to the left or right. |
| Switch desktops.       | Swipe with four fingers to the left or right.  |

### **Enable three- and four-finger touch gestures**

- Step 1. Type touch gesture in the Windows search box and then press Enter.
- Step 2. Turn on the **Three- and four-finger touch gestures** switch.

## Rechargeable battery pack

Your tablet includes a built-in, rechargeable battery pack that makes mobile computing a reality.

When the tablet is plugged into an electrical outlet, the battery charges. If you use the tablet when you don't have access to an electrical outlet, the battery discharges to supply the electricity that the tablet system requires for operation.

Battery charging is affected by its temperature. The recommended temperature range for charging the battery is between 10°C (50°F) and 35°C (95°F).

Note: To maximize the life of the battery, once the battery is fully charged, it must discharge to 94% or lower before it is allowed to recharge again.

### Rapid charge mode

The battery of the tablet is in rapid charge mode by default. The following table lists the estimated time needed for batteries in rapid charge mode to be charged to 80% and 100% respectively.

Table 18. Estimated charge time for batteries in rapid charge mode

| Mode         | Time needed to charge from 0% to 80% | Time needed to charge from 0% to 100% |
|--------------|--------------------------------------|---------------------------------------|
| Rapid charge | Less than 1 hour                     | Less than 2 hours                     |

**Note:** The estimated charge time assumes that the battery is charged when the tablet is in sleep, hibernation, or powered-off state.

## Recover full battery capacity

If your tablet is constantly plugged in to an electrical outlet and the battery rarely discharges, the battery may not be charged to its full capacity even if the battery meter reports 100% charge. You can recover the battery's full charging potential simply by discharging and re-charging the battery.

- Step 1. Unplug the tablet and use it until the battery charge drops below 20%.
- Step 2. Plug in the tablet and charge the battery to 100%.

## **Power settings**

You can use Windows power settings to achieve the best balance between power efficiency and performance.

## OS power mode

You can switch between power modes based on your power usage and performance needs to optimize your console experience.

Go to Settings → System → Power & battery to switch between power modes. You can also switch modes in the **Performance** section of the Legion Space app.

The following table lists the available power modes on your console and the recommended conditions for each mode.

Table 19. Power modes and their recommended usage conditions

| Power mode            | Recommended conditions                                                                                         |
|-----------------------|----------------------------------------------------------------------------------------------------|
| Best performance      | <ul> <li>Your console is plugged into an electrical outlet.</li> <li>You want the best performance.</li> </ul> |
| Balanced              | You want to find a balance between power use and performance.                                                  |
| Best power efficiency | Your console is operating on battery power.      You want the console to save power.                           |

### The default power plan

A power plan is a collection of power-saving settings made available by an operating system. With a power plan, you can set idle time-outs for different hardware components to enter a low-power state. The default power plan and some of its idle time-out settings are listed below.

The listed settings are active when the tablet is connected to an electrical outlet. If your tablet include a builtin battery pack, a different collection of time-out settings is set to take effect when the tablet is operating on battery power.

Table 20. Default power-saving settings

| Power plan              | Balanced        |
|-------------------------|-----------------|
| Turn off the display    | After 5 minutes |
| Put the tablet to sleep | After 5 minutes |

### Change or customize a power plan

You can customize the power-saving settings for the default power plan according to your usage of the tablet.

- Step 1. Type power plan in the Windows search box and select Choose a power plan in the matched
- Select Change plan settings and change the time-out settings for turning off the display and Step 2. putting the tablet to sleep.

Note: If you want to change other time-out settings, select Change advanced power settings.

Step 3. After changes are made, select Save changes.

## **Chapter 4. Firmware setup utility**

Your console includes a flash ROM (read-only memory) chip on the system board. It contains code to start up the console. The ROM chip and the stored code are referred to as the console's firmware. Firmware plays a key role in the operation of the console. When you turn on the console, the firmware checks and initiates the console's hardware devices. It also checks the boot device for completeness and security, before executing the code to start up the operating system.

A Lenovo console usually provides a setup utility that allows you to change some firmware settings. You can use Windows advanced startup to restart your console and open the firmware setup utility.

You can check the BIOS update from the **Driver** section in the Legion Space app. Before the update, you must connect your console to the power supply.

**Note:** Your screen may go black for almost two minutes, do not unplug the charger or power off your device during this period.

### Use Windows advanced startup to open the firmware setup utility

From Windows operating system, you can use advanced startup to restart your console and open the firmware setup utility.

- Step 1. Select **Settings** → **System** → **Recovery**.
- Step 2. Under Advanced startup, select Restart now.
- Step 3. Select **Troubleshoot** on the **Choose an option** page.
- Step 4. Select **Advanced options** on the **Troubleshoot** page.
- Step 5. Select **UEFI Firmware Settings** on the **Advanced options** page.
- Step 6. Click Restart.

Your console will restart to open the firmware setup utility.

## Open the firmware setup utility from the Novo Button Menu

The console provides a shortcut to open the firmware setup utility.

Make sure your tablet is powered off.

- Step 1. While holding down , press the power button until the Novo Button Menu is displayed.
- Step 2. Select BIOS Setup from the Menu.

## Set passwords in UEFI/BIOS setup utility

This section introduces the types of passwords that you can set in the UEFI (Unified Extensible Firmware Interface) or BIOS (Basic Input/Output System) setup utility.

## **Password types**

You can set various types of passwords in the UEFI/BIOS setup utility.

© Copyright Lenovo 2023

Table 21. Pre-requisites and usages of different password types

| Password type             | Pre-requisite                              | Usage                                                                  |
|---------------------------|--------------------------------------------|------------------------------------------------------------------------|
| Administrator password    | No                                         | You must enter it to start the setup utility.                          |
| User password             | The administrator password must be set.    | You can use the user password to start the setup utility.              |
| Master hard disk password | No                                         | You must enter it to start the operating system.                       |
| User hard disk password   | The master hard disk password must be set. | You can use the user hard disk password to start the operating system. |

#### Notes:

- All passwords set in the setup utility consist of alphanumeric characters only.
- If you start the setup utility using the user password, you can only change a few settings.

### Set administrator password

You set the administrator password to prevent unauthorized access to the UEFI/BIOS setup utility.

Attention: If you forget the administrator password, a Lenovo authorized service personnel cannot reset your password. You must take your console to a Lenovo authorized service personnel to have the system board replaced. Proof of purchase is required and a fee will be charged for parts and service.

- Step 1. Open the UEFI/BIOS setup utility.
- Step 2. Select Security → Set Administrator Password and press Enter.
- Step 3. Enter a password string that contains only letters and numbers and then press Enter
- Step 4. Enter the password again and press Enter.
- Step 5. Select Exit → Exit Saving Changes.

Next time you start the console, you must enter the administrator password to open the setup utility. If Power on Password is enabled, you must enter the administrator password or the user password to start the console.

## Change or remove administrator password

Only the administrator can change or remove the administrator password.

- Step 1. Open the UEFI/BIOS setup utility using the administrator password.
- Step 2. Select **Security** → **Set Administrator Password** and press Enter.
- Step 3. Enter the current password.
- Step 4. In the **Enter New Password** text box, enter the new password.
- Step 5. In the **Confirm New Password** text box, enter the new password again.

Note: If you want to remove the password, press Enter in both text boxes without entering any character.

Step 6. Select Exit → Exit Saving Changes.

If you remove the administrator password, the user password is also removed.

### Set user password

You must set the administrator password before you can set the user password.

The administrator of the setup utility might need to set a user password for use by others.

- Step 1. Open the UEFI/BIOS setup utility using the administrator password.
- Step 2. Select Security → Set User Password and press Enter.
- Step 3. Enter a password string that contains only letters and numbers and then press Enter. The user password must be different from the administrator password.
- Step 4. Enter the password again and press Enter.
- Step 5. Select Exit → Exit Saving Changes.

## **Enable power-on password**

If the administrator password has been set, you can enable power-on password to enforce greater security.

- Step 1. Open the UEFI/BIOS setup utility.
- Step 2. Select **Security** → **Power on Password** and press Enter.

**Note:** The administrator password must be set in advance.

- Step 3. Change the setting to **Enabled**.
- Step 4. Select Exit → Exit Saving Changes.

If power-on password is enabled, a prompt appears on the screen every time you turn on the tablet. You must enter the administrator or user password to start the tablet.

## Set password for the secondary storage device

Permanent data is stored on secondary storage devices. Your tablet may include one or more solid-state drive or hard disk drive as secondary storage device(s). You can set passwords for secondary storage devices in the setup utility to prevent unauthorized access to your data.

Attention: Be extremely careful when setting a hard disk password. If you forget the hard disk password, a Lenovo authorized service personnel cannot reset your password or recover data from the hard disk. You must take your console to a Lenovo authorized service personnel to have the hard disk drive replaced. Proof of purchase is required and a fee will be charged for parts and service.

- Step 1. Open the UEFI/BIOS setup utility.
- Step 2. Select Security → Set Hard Disk Password and press Enter.

Note: If your console includes more than one secondary storage device, you can set separate password for each device. If you start the setup utility using the user password, you cannot set hard disk password.

Step 3. Follow on-screen instructions to set both master and user passwords.

Note: The master and user hard disk passwords must be set at the same time.

Step 4. Select Exit → Exit Saving Changes.

If the hard disk password is set, you must provide the correct password to start the operating system.

## Change or remove hard disk password

- Step 1. Open the UEFI/BIOS setup utility.
- Step 2. Select Security.
- Step 3. Change or remove the hard disk password.

To change or remove master password, select **Change Master Password** and press Enter.

**Note:** If you remove the master hard disk password, the user hard disk password is also removed.

To change user password, select **Change User Password** and press Enter.

Note: The user hard disk password cannot be removed separately.

Step 4. Select Exit → Exit Saving Changes.

## Chapter 5. Help and support

### Frequently asked questions

### Why does my screen brightness change constantly?

Your tablet includes an ambient light sensor and the adaptive brightness feature is enabled. The light sensor can detect the intensity of the ambient light. Using data provided by the sensor, the operating system can dynamically adjust the screen brightness.

The adaptive brightness feature of the operating system can be disabled. For Windows operating systems, adaptive brightness settings are usually found in **Settings** → **System** → **Display**.

### Why does my controller turn off automatically?

Three possible situations may lead the controller to turn off automatically.

- The controller fails to be connected to the recently paired device in two minutes.
- The controller is not used in ten minutes when it is connected to a device.
- The controller runs out of battery power.

Note: You can turn on the controller again to pair it with a device or attach it to the tablet to charge it.

### What should I do if the controller malfunctions?

In rare cases, your console may malfunction, such as failing to connect to a device. To reset the controller, you can depress the reset hole above the slide rail of the controller by using a SIM card ejection pin.

If the problem still cannot be solved, you can try resetting the controller to factory settings. Press and hold Legion L + LB + LS for 3 seconds to reset the left controller to factory settings. Press and hold Legion R + RB + RS for 3 seconds to reset the right controller to factory settings.

Note: The data stored in the controller will be deleted after resetting the controller.

## Can I just detach one controller from the tablet to play video games?

You can play video games when one controller is connected to the tablet using a wired connection and the other one is connected to the tablet using a wireless connection.

When the two controllers are attached to the tablet, the console is in X-input mode. After you detach one controller from the tablet, the console enters Dual D-input mode. After the two controllers are both detached from the tablet, the console enters X-input mode again.

## Can I charge the console when it is in the bag?

When the console is in the bag, you can charge it using a Type-C cable through the opening in the rear of the bag.

**Attention:** To avoid any unexpected risks, you must turn the console off before charging it!

© Copyright Lenovo 2023

## How to replace the controller guides?

The current controller guides can be replaced with new ones (Part No: 5B40S22291). This CRU includes a left controller guide, a right controller guide, and six screws.

Detach the right controller from the tablet.

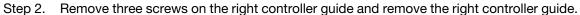

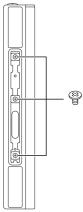

Step 3. Peel the mylar from either the controller guide or the groove.

Note: You can skip this step if there is no mylar on either the controller guide or the groove.

Step 4. Put the new right controller guide into the groove and twist three new screws.

Note: The controller guide marked with the letter "L" is the left controller guide and the one marked with the letter "R" is the right controller guide.

Repeat the steps above to replace the left controller guide.

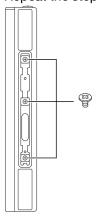

## **Self-help resources**

Use the following self-help resources to learn more about the console and troubleshoot problems.

Table 22. Access to self-help resources

| Resources                                      | How to access?                                            |
|------------------------------------------------|-----------------------------------------------------------|
| Troubleshooting and frequently asked questions | https://www.lenovo.com/tips     https://forums.lenovo.com |
| Accessibility information                      | https://www.lenovo.com/accessibility                      |

Table 22. Access to self-help resources (continued)

| Resources                                                                                                    | How to access?                                                                                                    |  |
|----------------------------------------------------------------------------------------------------|----------------------------------------------------------------------------------------------------|--|
| Reset or restore Windows                                                                                                    | Go to <a href="https://pcsupport.lenovo.com">https://pcsupport.lenovo.com</a> .     Find the information about system recovery from the Troubleshooting section and follow the on-screen instructions.                                                |  |
| Product documentation:  • Generic Safety and Compliance Notices  • Safety and Warranty Guide  • Setup Guide  • This User Guide  • Regulatory Notice | <ol> <li>Go to <a href="https://pcsupport.lenovo.com">https://pcsupport.lenovo.com</a>.</li> <li>Detect your product or manually select your product model.</li> <li>Filter out the documentation you want.</li> </ol>                                |  |
| Latest support information:  Drivers and software  Diagnostic solutions  Product and service warranty  Product and parts details  Knowledge base    | https://support.lenovo.com                                                                                                    |  |
| Windows help information                                                                                                    | <ul> <li>Search Get Help or Tips in the Windows search box.</li> <li>Use Windows Search or the Cortana® personal assistant.</li> <li>Microsoft support Web site: <a href="https://support.microsoft.com">https://support.microsoft.com</a></li> </ul> |  |

Note: When you open https://pcsupport.lenovo.com or https://support.lenovo.com, change the country or region from the top bar.

### What is a CRU

Customer replaceable units (CRUs) are parts that can be upgraded or replaced by the customer. A Lenovo product may contain the following types of CRUs:

| Self-service CRU     | Parts that can be installed or replaced easily by customers themselves or by trained service technicians at an additional cost.                                                                                                    |  |
|----------------------|----------------------------------------------------------------------------------------------------|--|
| Optional-service CRU | Parts that can be installed or replaced by customers with a greater skill level. Trained service technicians can also provide service to install or replace the parts under the type of warranty designated for the customer's machine. |  |

If you intend to install a CRU, Lenovo will ship the CRU to you. You might be required to return the defective part that is replaced by the CRU. When a return is required: (1) return instructions, a prepaid shipping label, and a container will be included with the replacement CRU; and (2) you might be charged for the replacement CRU if Lenovo does not receive the defective CRU within thirty (30) days of your receipt of the replacement CRU. For full details, see the Lenovo Limited Warranty at https://www.lenovo.com/warranty/llw\_ <u>02</u>.

### CRUs for your product model

The table below lists the CRUs and CRU types that are defined for your product model.

Table 23. CRUs for Legion Go

| Part                                                 | Self-service CRU | Optional-service CRU |
|------------------------------------------------------|------------------|----------------------|
| ac power adapter                                     | Х                |                      |
| Legion Go Controller L and Legion<br>Go Controller R | Х                |                      |
| FPS mode controller dock                             | Х                |                      |
| Controller guide L and R                             |                  | Х                    |

#### Notes:

· CRU replacement instruction is provided in one or more of the following publications and is available from Lenovo at any time upon your request.

the product User Guide

the printed publications that came with the product

• Replacement of any parts not listed above, including the built-in rechargeable battery, must be done by a Lenovo-authorized repair facility or technician. Go to https://support.lenovo.com/partnerlocation for more information.

### Call Lenovo

If you have tried to correct the problem yourself and still need help, you can call Lenovo Customer Support Center.

## Before you contact Lenovo

Record product information and problem details before you contact Lenovo.

The following product information should be recorded.

- Product name
- · Machine type and serial number

The problem symptoms and details should be recorded.

- What is the problem? Is it continuous or intermittent?
- Any error message or error code?
- · What operating system are you using? Which version?
- Which software applications were running at the time of the problem?
- Can the problem be reproduced? If so, how?

Note: The product name and serial number can usually be found on the back of the product, either printed on a label or etched on the cover.

## **Lenovo Customer Support Center**

During the warranty period, you can call Lenovo Customer Support Center for help.

#### **Telephone numbers**

For a list of the Lenovo Support phone numbers for your country or region, go to https:// pcsupport.lenovo.com/supportphonelist.

Note: Phone numbers are subject to change without notice. If the number for your country or region is not provided, contact your Lenovo reseller or Lenovo marketing representative.

#### Services available during the warranty period

- Problem determination Trained personnel are available to assist you with determining if you have a hardware problem and deciding what action is necessary to fix the problem.
- Lenovo hardware repair If the problem is determined to be caused by Lenovo hardware under warranty, trained service personnel are available to provide the applicable level of service.
- Engineering change management Occasionally, there might be changes that are required after a product has been sold. Lenovo or your reseller, if authorized by Lenovo, will make selected Engineering Changes (ECs) that apply to your hardware available.

#### Services not covered

- Replacement or use of parts not manufactured for or by Lenovo or nonwarranted parts
- Identification of software problem sources
- Configuration of UEFI/BIOS as part of an installation or upgrade
- Changes, modifications, or upgrades to device drivers
- Installation and maintenance of network operating systems (NOS)
- Installation and maintenance of programs

For the terms and conditions of the Lenovo Limited Warranty that apply to your Lenovo hardware product, see "Warranty information" in the Safety and Warranty Guide that comes with your product.

### **Purchase additional services**

During and after the warranty period, you can purchase additional services from Lenovo at https:// pcsupport.lenovo.com/warrantyupgrade.

Service availability and service name might vary by country or region.

## Appendix A. Notices and trademarks

#### **Notices**

Lenovo may not offer the products, services, or features discussed in this document in all countries. Consult your local Lenovo representative for information on the products and services currently available in your area. Any reference to a Lenovo product, program, or service is not intended to state or imply that only that the Lenovo product, program, or service may be used. Any functionally equivalent product, program, or service that does not infringe any Lenovo intellectual property right may be used instead. However, it is the user's responsibility to evaluate and verify the operation of any other product, program, or service.

Lenovo may have patents or pending patent programs covering the subject matter described in this document. The furnishing of this document does not give you any license to these patents. You can send license inquiries, in writing, to:

Lenovo (United States), Inc. 8001 Development Drive Morrisville, NC 27560 U.S.A.

Attention: Lenovo Director of Licensing

LENOVO PROVIDES THIS PUBLICATION "AS IS" WITHOUT WARRANTY OF ANY KIND, EITHER EXPRESS OR IMPLIED, INCLUDING, BUT NOT LIMITED TO, THE IMPLIED WARRANTIES OF NON-INFRINGEMENT, MERCHANTABILITY OR FITNESS FOR A PARTICULAR PURPOSE. Some jurisdictions do not allow disclaimers of express or implied warranties in certain transactions, therefore, this statement may not apply to you.

Changes are made periodically to the information herein; these changes will be incorporated in new editions of the publication. To provide better service, Lenovo reserves the right to improve and/or modify the products and software programs described in the manuals included with your computer, and the content of the manual, at any time without additional notice.

The software interface and function and hardware configuration described in the manuals included with your computer might not match exactly the actual configuration of the computer that you purchase. For the configuration of the product, refer to the related contract (if any) or product packing list, or consult the distributor for the product sales. Lenovo may use or distribute any of the information you supply in any way it believes appropriate without incurring any obligation to you.

The products described in this document are not intended for use in implantation or other life support applications where malfunction may result in injury or death to persons. The information contained in this document does not affect or change Lenovo product specifications or warranties. Nothing in this document shall operate as an express or implied license or indemnity under the intellectual property rights of Lenovo or third parties. All information contained in this document was obtained in specific environments and is presented as an illustration. The result obtained in other operating environments may vary.

Lenovo may use or distribute any of the information you supply in any way it believes appropriate without incurring any obligation to you.

Any references in this publication to non-Lenovo websites are provided for convenience only and do not in any manner serve as an endorsement of those websites. The materials at those Web sites are not part of the materials for this Lenovo product, and use of those websites is at your own risk.

© Copyright Lenovo 2023

Any performance data contained herein was determined in a controlled environment. Therefore, the result obtained in other operating environments may vary significantly. Some measurements may have been made on development-level systems and there is no guarantee that these measurements will be the same on generally available systems. Furthermore, some measurements may have been estimated through extrapolation. Actual results may vary. Users of this document should verify the applicable data for their specific environment.

This document is copyrighted by Lenovo and is not covered by any open-source license, including any Linux agreement(s) which may accompany software included with this product. Lenovo may update this document at any time without notice.

For the latest information or any questions or comments, contact or visit the Lenovo Web site:

#### https://support.lenovo.com

#### **Trademarks**

Lenovo and the Lenovo logo are trademarks of Lenovo. Thunderbolt is a trademark of Intel Corporation or its subsidiaries. Microsoft, Windows, OneDrive, Outlook, Skype, Office 365, and Cortana are trademarks of the Microsoft group of companies. DisplayPort is a trademark of the Video Electronics Standards Association. Wi-Fi is a registered trademark of Wi-Fi Alliance. USB Type-C is a registered trademark of USB Implementers Forum. All other trademarks are the property of their respective owners.